## ИНСТРУКЦИЯ ПО РЕГИСТРАЦИИ в СДО Moodle И ЗАПОЛНЕНИЮ АНКЕТЫ УЧАСТНИКА ОЛИМПИАДЫ

- 1. Для входа в СДО Moodle введите в браузере адрес [http://moodle.chuvsu.ru](http://moodle.chuvsu.ru/) Появится окно «Система дистанционного обучения ЧГУ им. И.Н.Ульянова».
- 2. Для регистрации или входа в СДО Moodle кликните левой кнопкой мыши (ЛКМ) по ссылке ВХОД (см. рис. 1).

## **Рисунок 1**

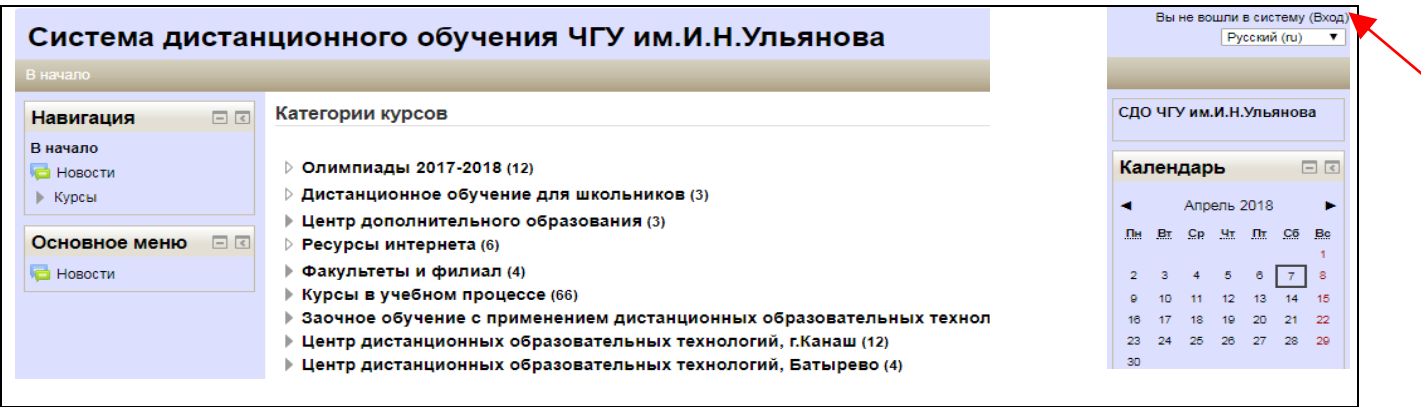

3. Если Вы являетесь зарегистрированным пользователем системы Moodle, то войдите в систему по ссылке ВХОД. Если Вы ранее не регистрировались, то щелкните ЛКМ по ссылке СОЗДАТЬ УЧЕТНУЮ ЗАПИСЬ (см. рис. 2), заполните в окне регистрации обязательные поля и щелкните СОХРАНИТЬ.

## **Рисунок 2**

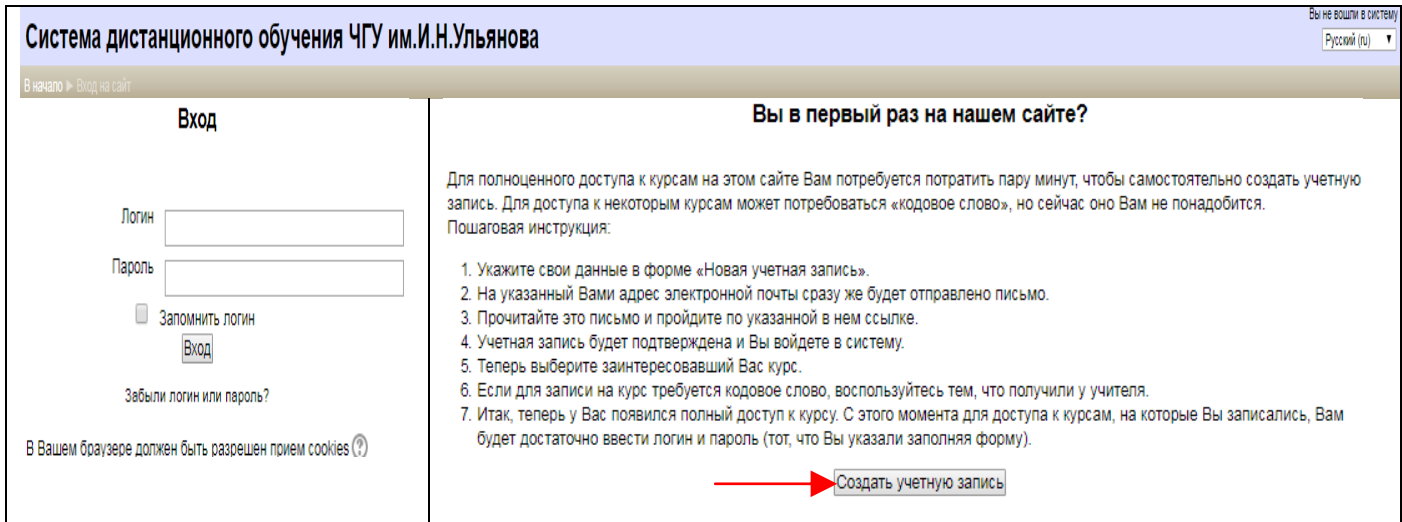

- 4. На Ваш электронный почтовый адрес придет письмо для подтверждения регистрации. Войдите в свою почту, откройте письмо от администратора СДО Moodle и щелкните по ссылке для подтверждения регистрации.
- 5. После регистрации в системе Moodle кликните по ссылке **Олимпиады 2017-2018** ► **Международная олимпиада по чувашскому языку и литературе "Чăваш чĕлхин илемĕ"**. Выберите категорию для заполнения анкетных данных. Затем кликните ДОБАВИТЬ ЗАПИСЬ (см. рис. 3).

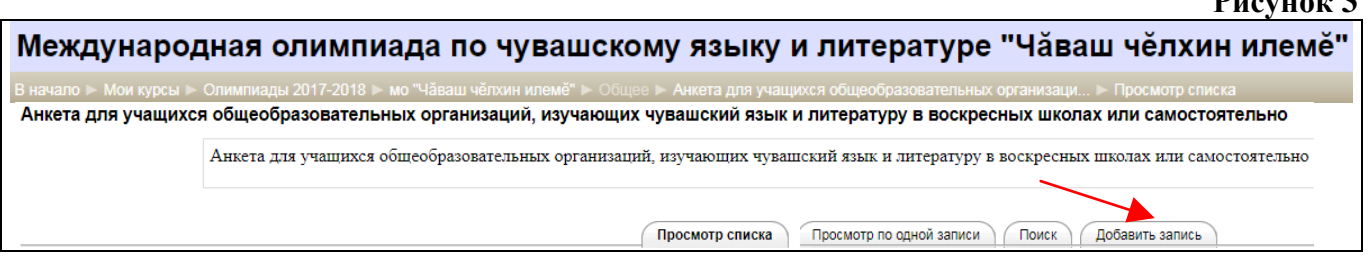

**ВАЖНО:** обязательно ДОБАВИТЬ ЗАПИСЬ и заполнить поля анкеты на странице олимпиады, указав ФИО, дату рождения, e-mail или контактный телефон, полное наименование образовательной организации, класс (или курс), ФИО руководителя. Анкетные данные необходимы для оформления СЕРТИФИКАТА об участии в олимпиаде.

**Рисунок 3** 

- 6. Заполнив поля анкеты, нажмите **«Сохранить и посмотреть»**.
- 7. Чтобы вернуться на страницу Олимпиады, кликните на вкладку **"Чăваш чĕлхин илемĕ"** в управляющей строке на верхней панели экрана.
- 8. Доступ к олимпиадным заданиям будет открыт **21 апреля 2018 г.** с 10.00 до 21.00 (по московскому времени).

Для выполнения олимпиадных заданий нужно будет выбрать одну из двух категорий: «Для учащихся общеобразовательных организаций, изучающих чувашский язык и

- литературу в воскресных школах или самостоятельно» *или*
- «Для студентов ВУЗов и профессиональных образовательных организаций».
- 9. После выполнения олимпиадных заданий нажмите «**Далее**», затем «**Отправить всё и завершить тест**».
- 10. На странице сразу появится Ваш результат.

## **СПАСИБО ЗА УЧАСТИЕ В ОЛИМПИАДЕ!**